#### **Paso 1:**

Para crear la obligación entrará al menú de **GO** y seleccionará la opción de **Administer Procurement** y luego a **Manage Purchase Orders**.

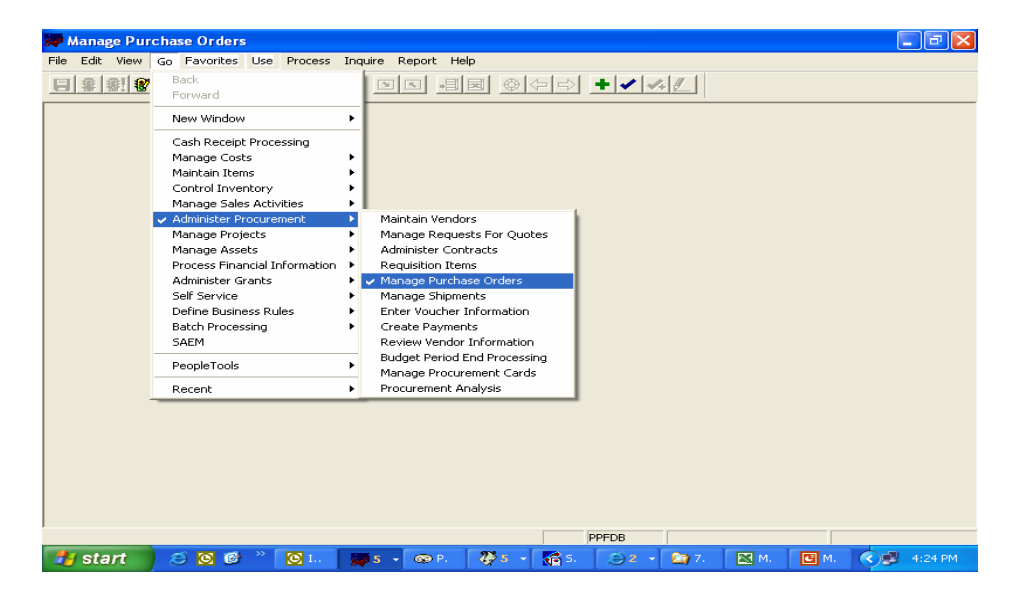

#### **Paso 2:**

Luego que haya accesado a la pantalla de **Manage Purchase Orders** seleccionará la opción de **Use,** luego **Purchase Order- Lines** y por último **Add.**

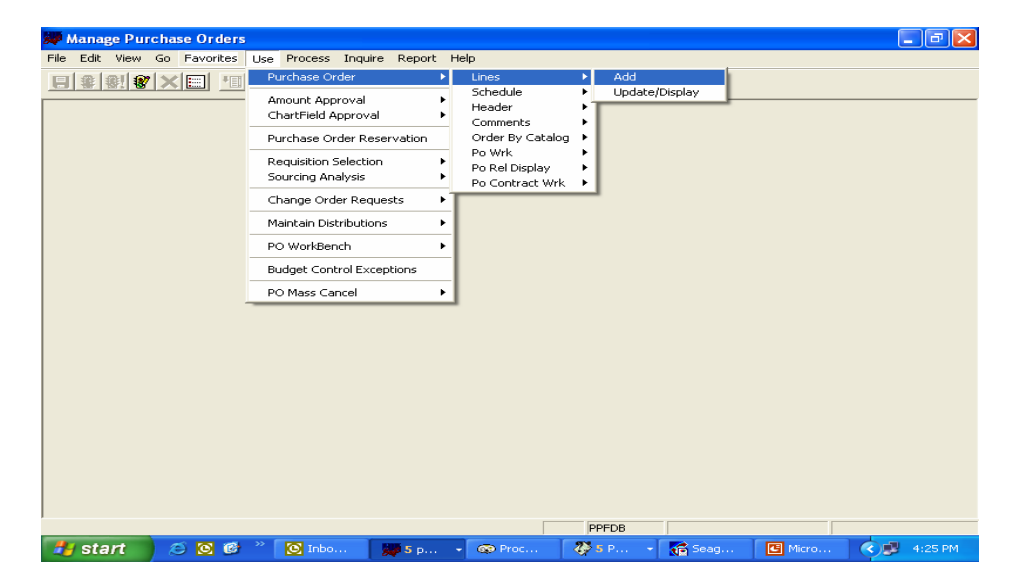

Aparecerá la pantalla de **Add—Purchase Order,** en la cual debe indicar el **Bussiness Unit** (número de la agencia) y el **Purchase Order** (número de la obligación) y luego oprimirá **OK**.

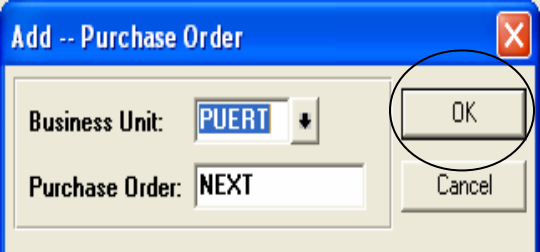

#### **Paso 4**:

Luego, aparecerá la pantalla **Manage Purchase Orders-Use- Purchase Order.**  En el campo de **ID** indicará el número de seguro social o patronal del suplidor, luego dar un **Tab** y el Sistema automáticamente nos indicará el **Vendor.** Por último, en el campo **Buyer** seleccionará el nombre del comprador.

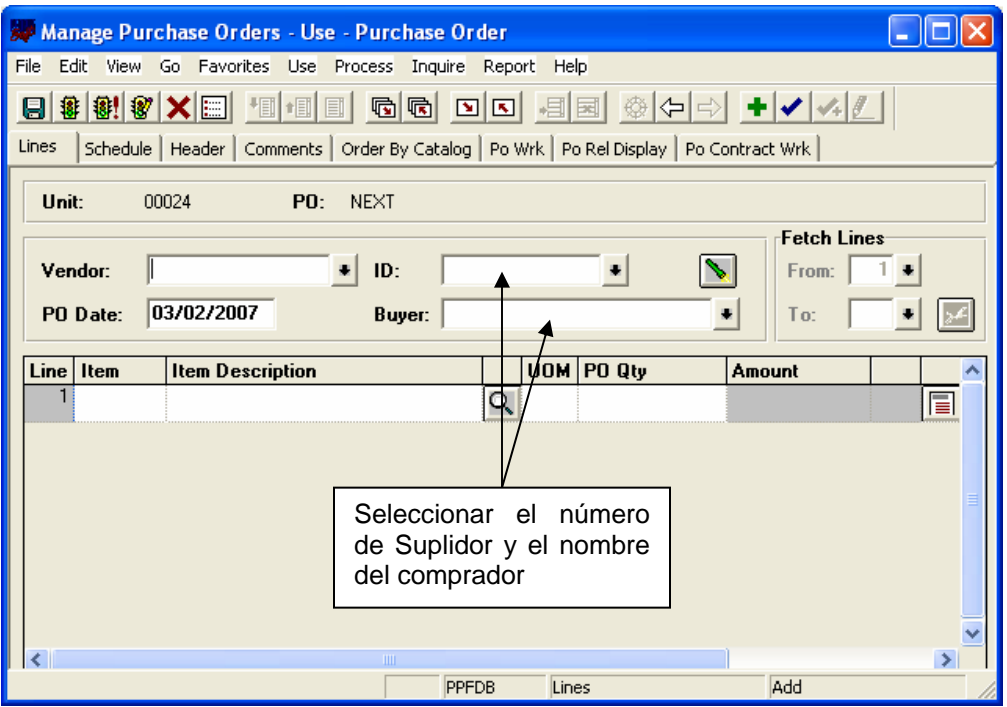

.

El Sistema reflejará la información del suplidor. Entrará la información que se indica en el siguiente panel y después oprima el icono de **Line Detail.** 

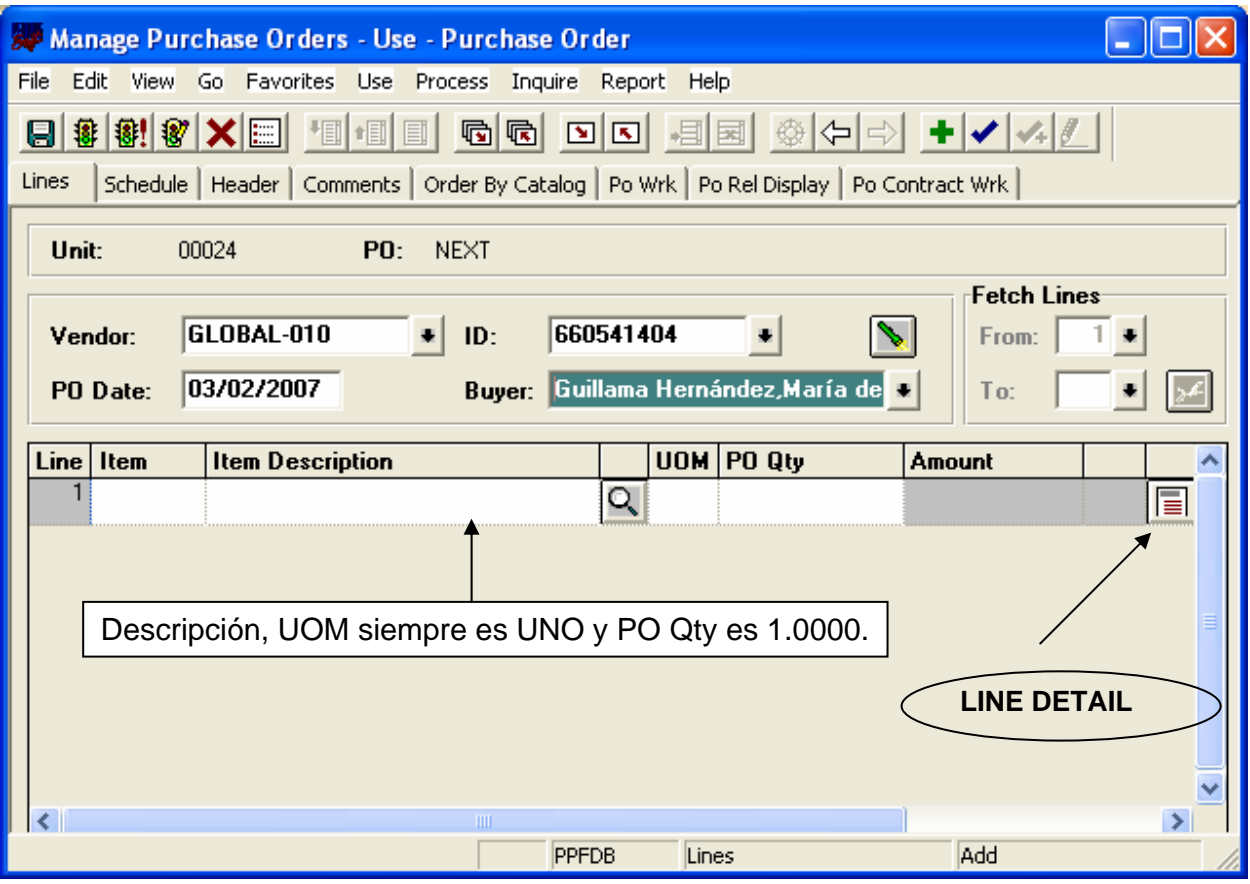

Luego aparecerá la pantalla **Line Details—Global-010,** en la cual debe indicar **la Categoria 00000 - ALL ITEMS,** el **número del contrato** para el cual se está creando la obligación y al lado **1**. Luego proceda a oprimir **OK.** 

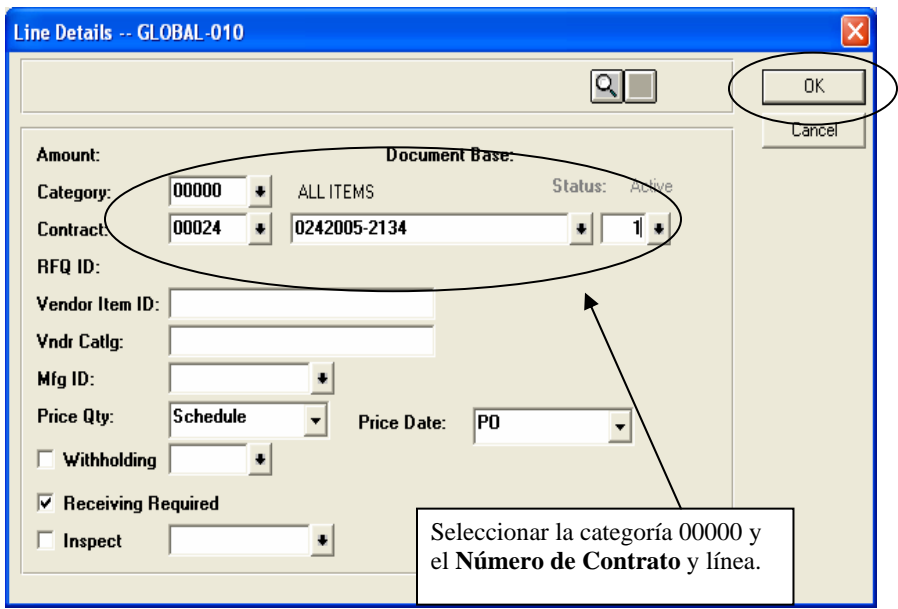

El Sistema le llevará a la pantalla **Manage Purchase Orders-Use-Purchase Order** en la cual seleccionará la opción **Schedule.** 

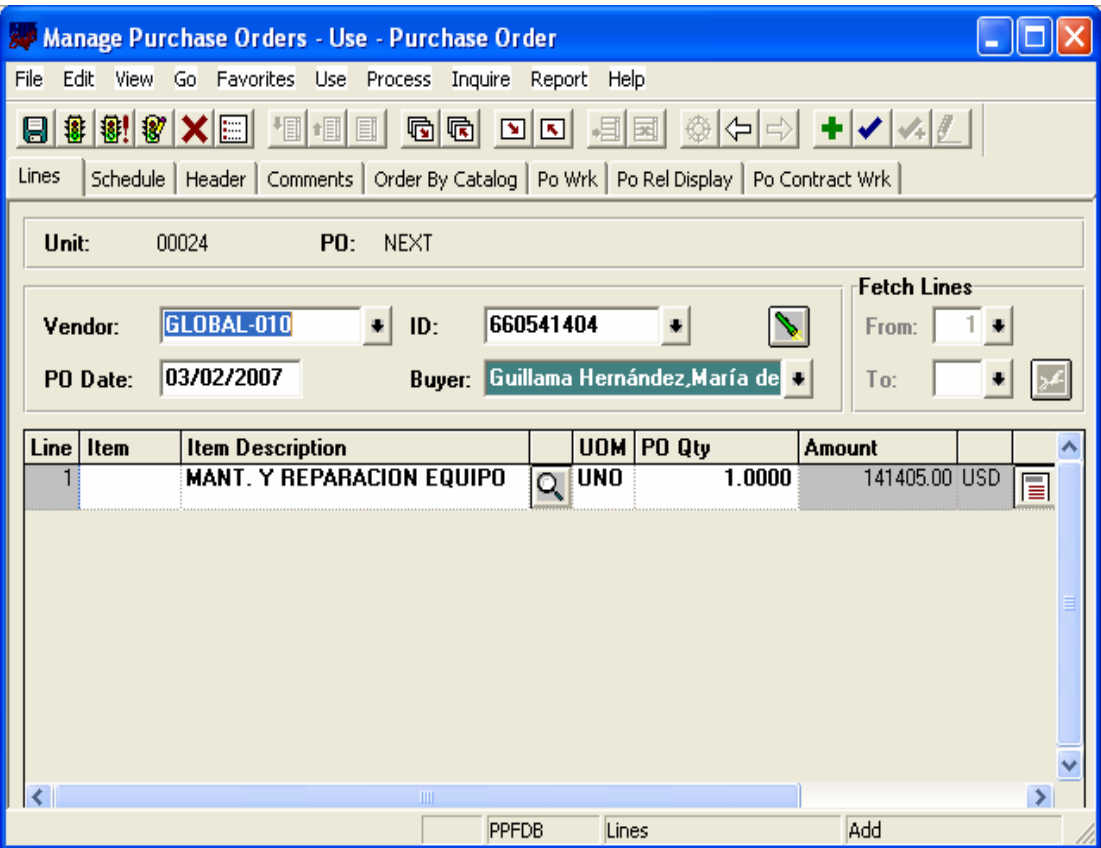

Aparecerá el siguiente Panel en el que incluirá la cantidad que se obligará y luego oprimirá el icono **Schedule for Details.** 

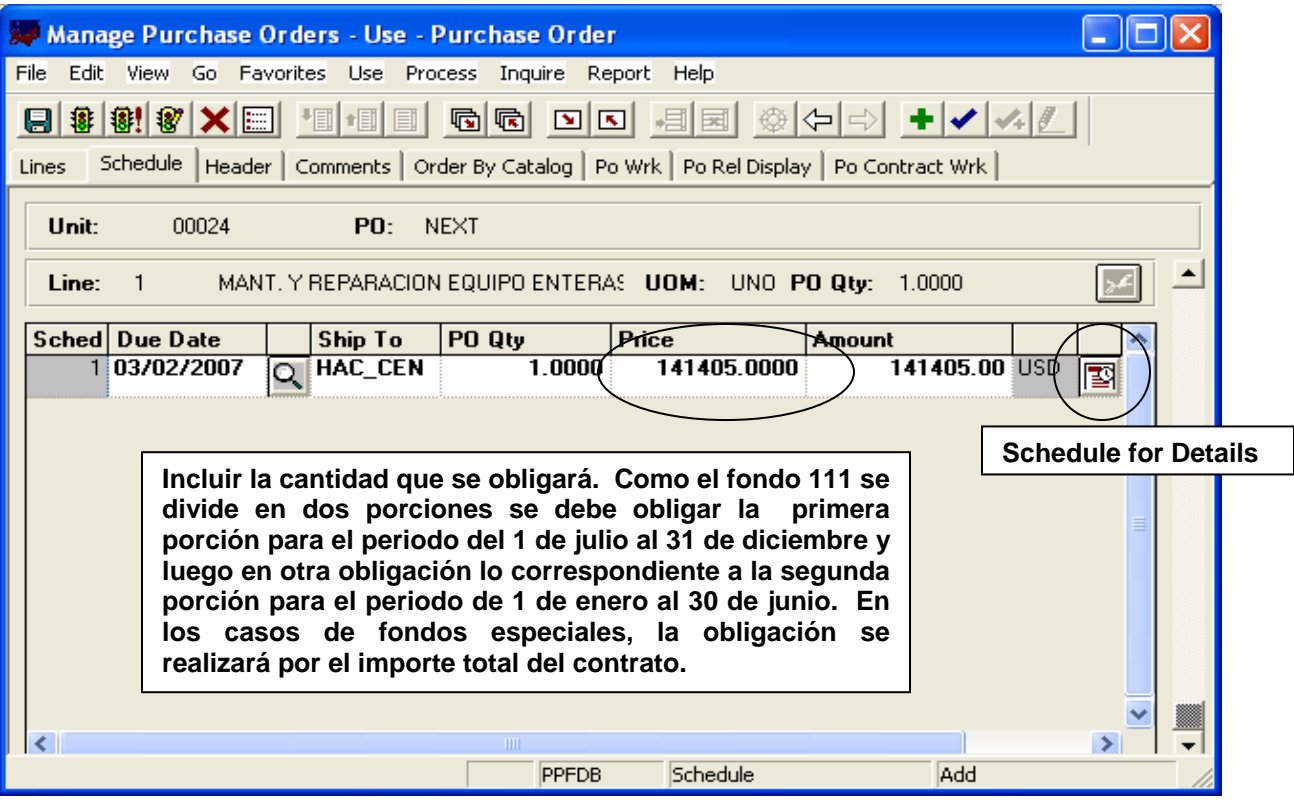

Luego aparecerá la pantalla **Details for Schedule I—**Global 010, aquí indicará la cifra de cuenta, luego oprima **OK.**

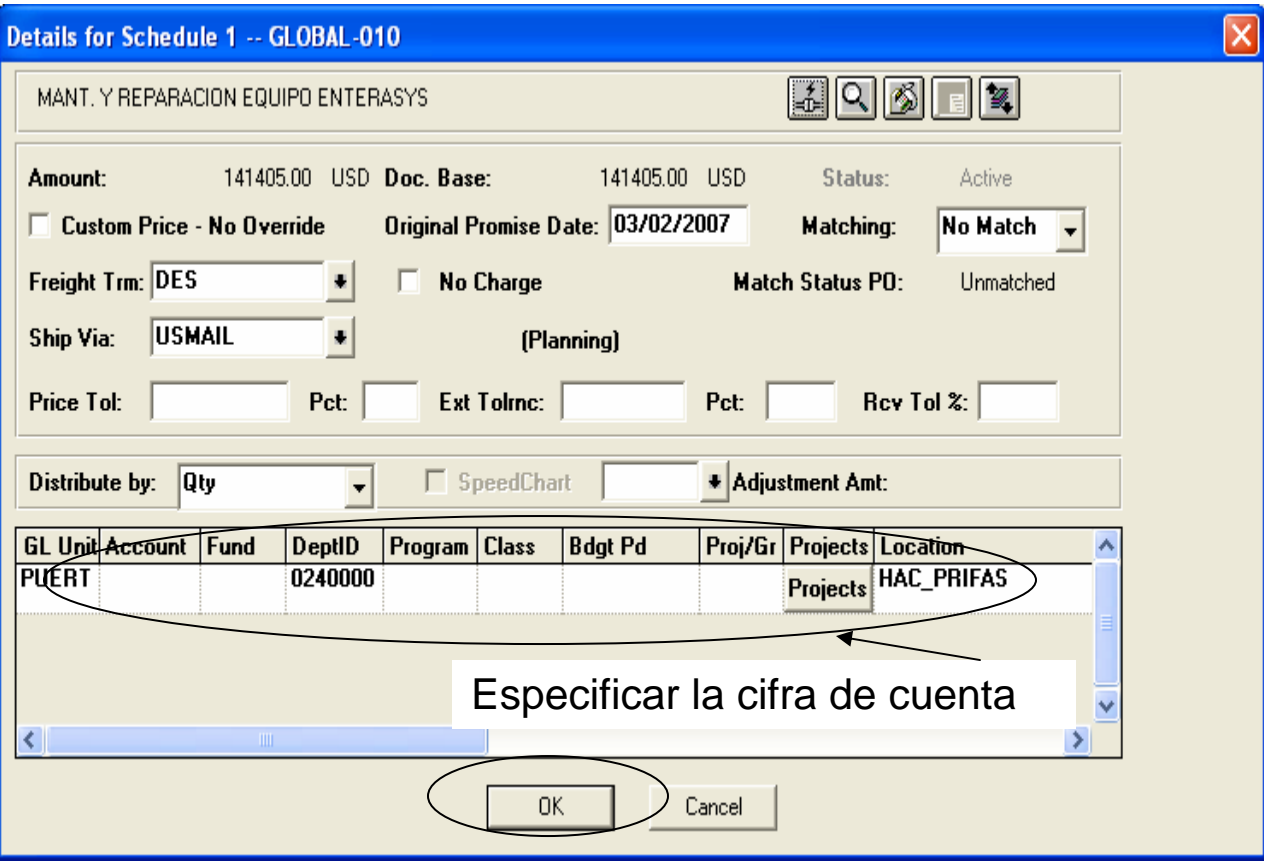

Aparecerá la pantalla **Manage Purchase Orders- Use- Purchase Order,** en la cual oprimirá la opción **Comments.** 

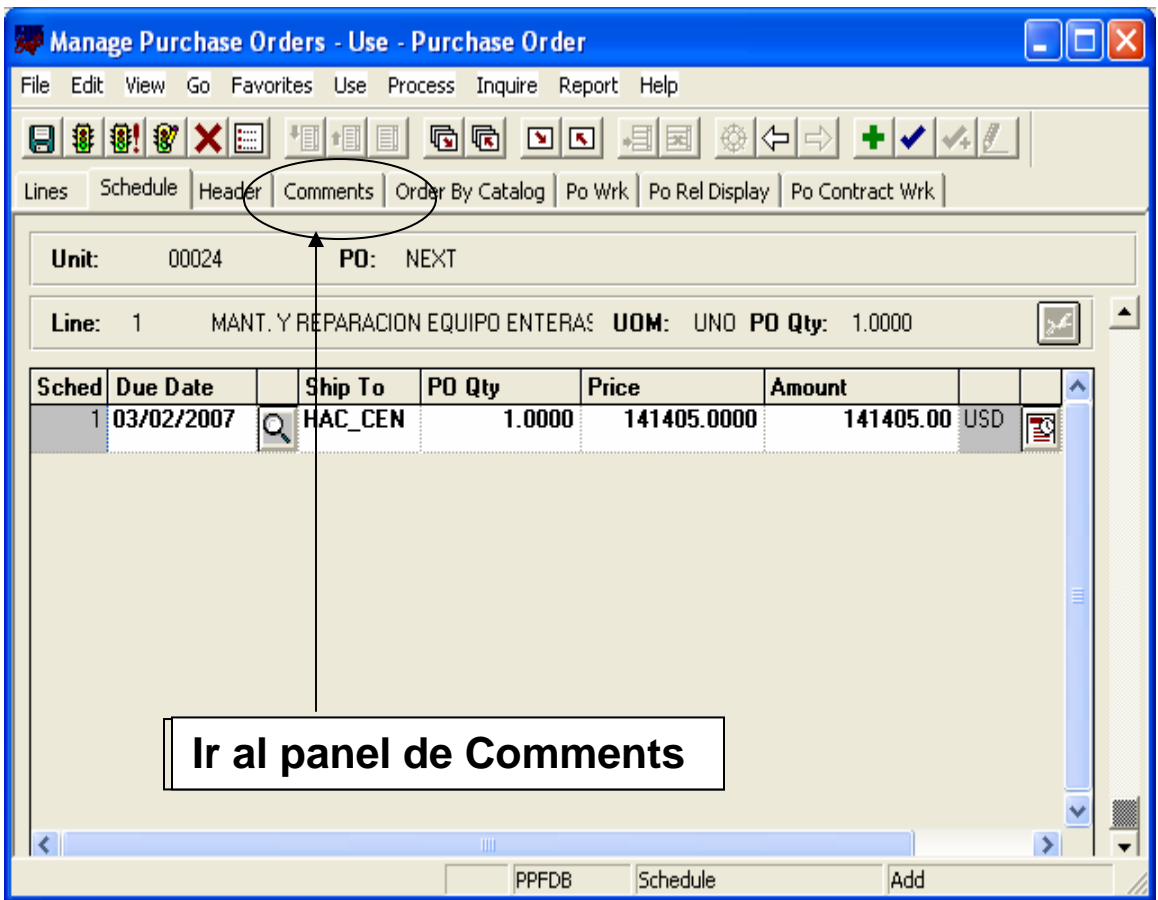

#### CC 1300-12-10 **Anejo**  Página 9

# **Paso 11**

Luego de incluidos los comentarios, oprimirá la opción **Header.** 

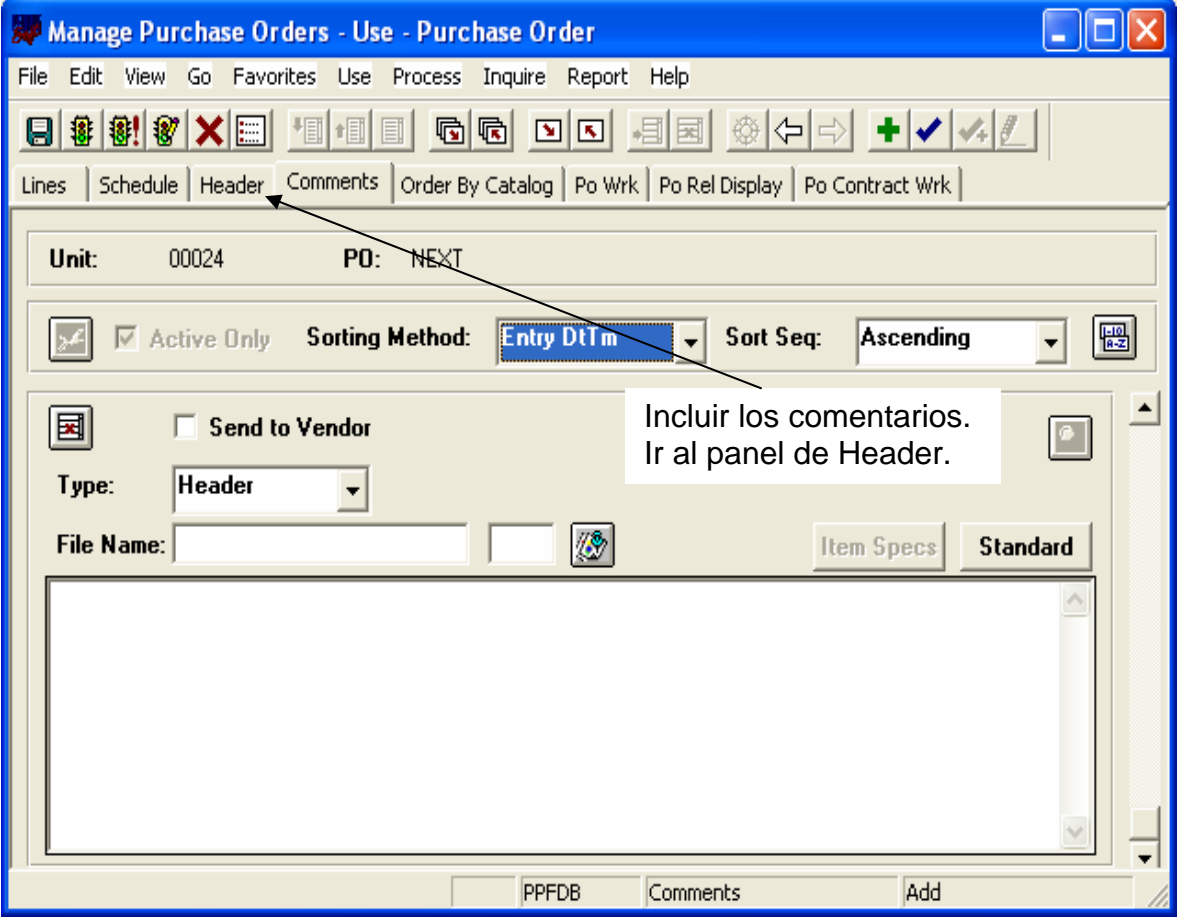

Luego aparecerá la pantalla **Manage Purchase Orders – USE – Purchase Order.** En esta se procederá a verificar el presupuesto. La obligación permanecerá pendiente de aprobación hasta que el funcionario designado apruebe y despache la misma.

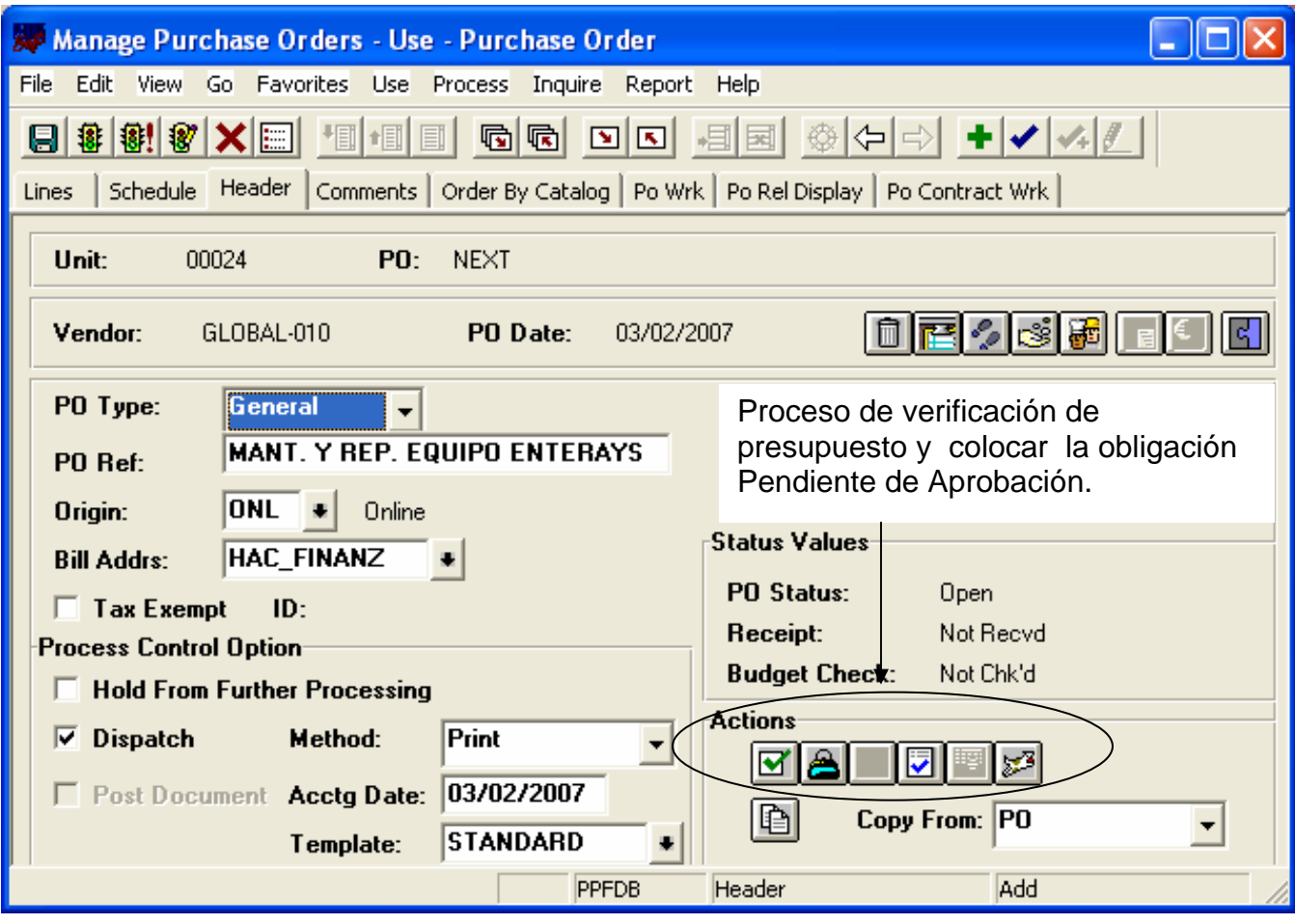